# Using OEE Studio to Display Reason-Code Hierarchy or **Categories**

Click [here f](https://oeestudio.com/images/tooltips/OEEStudio-UsingReasonCodesResponsibly.pdf)or the Tool-Tip of guide you through some ideas for creating Reason codes in the Vorne XLv1 for reporting purposes.

### Smart Reason Codes

- The most common method of capturing reasons for production events is through the use of Reason Codes in the Vorne XLvi device.
- For Downtime Reasons, it is a good idea to code your downtime reasons in the Vorne XL by the type of breakdown  $-$  i.e. BR = breakdown, MS = Minor Stop, QA = Quality and so on. Then in the BR category, you can add another type such as BR MECH or BR ELEC and so on. Or you can add the asset that caused the failure – such as BR Capper, BR Labels, etc.
- Keep it Simple, yet Smart!! Keep in mind that reason codes can be up to 24 characters. When displayed on the Vorne XLv1 scoreboard, only the first 16 characters are displayed.
- The following pages will provide examples of what other customers have done for their Smart Reason Codes.

## Defining Reason Codes

- When you are getting ready to develop your Reason Code list, sit back and take a look at the **TYPES** of reasons that you have or want to have.
- What are they Breakdown, Equipment, Quality, Mechanical, Setup, Manpower, Defect, Waiting, etc.
- Start by defining **CATEGORIES** of reason codes.
- Then start putting actual reason codes within those categories.
- You should start to see a pattern and could probably reduce the number of codes or use them more in a **Smart** way.
- Be consistent, use 1, 2 or 3 letter codes.

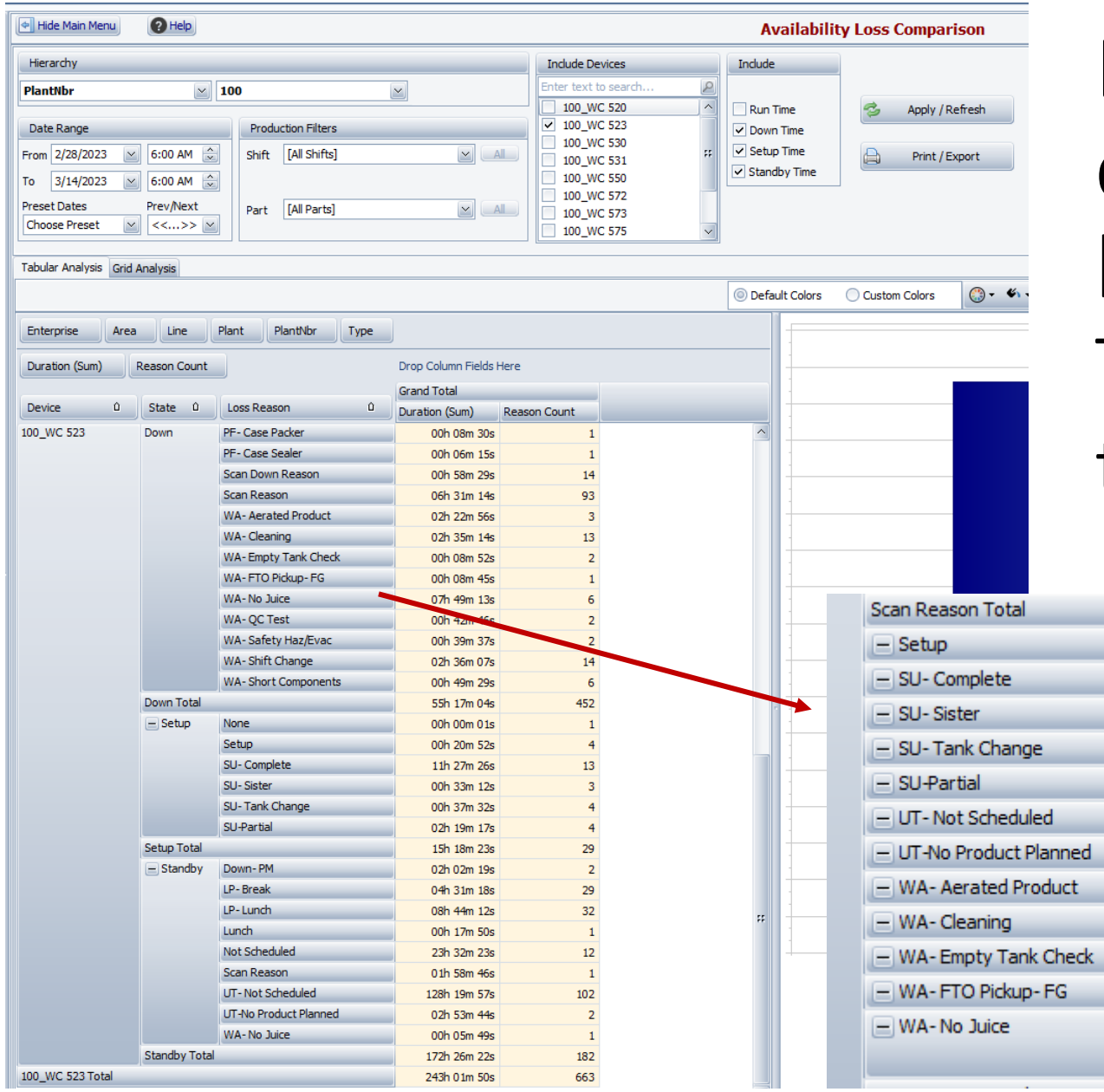

Example of using 2 letter codes followed by a hyphen. This will help us to create the Category field.

Setup Setup Setup Setup Setup Standby Standby Down **Down Down Down Down** Standby

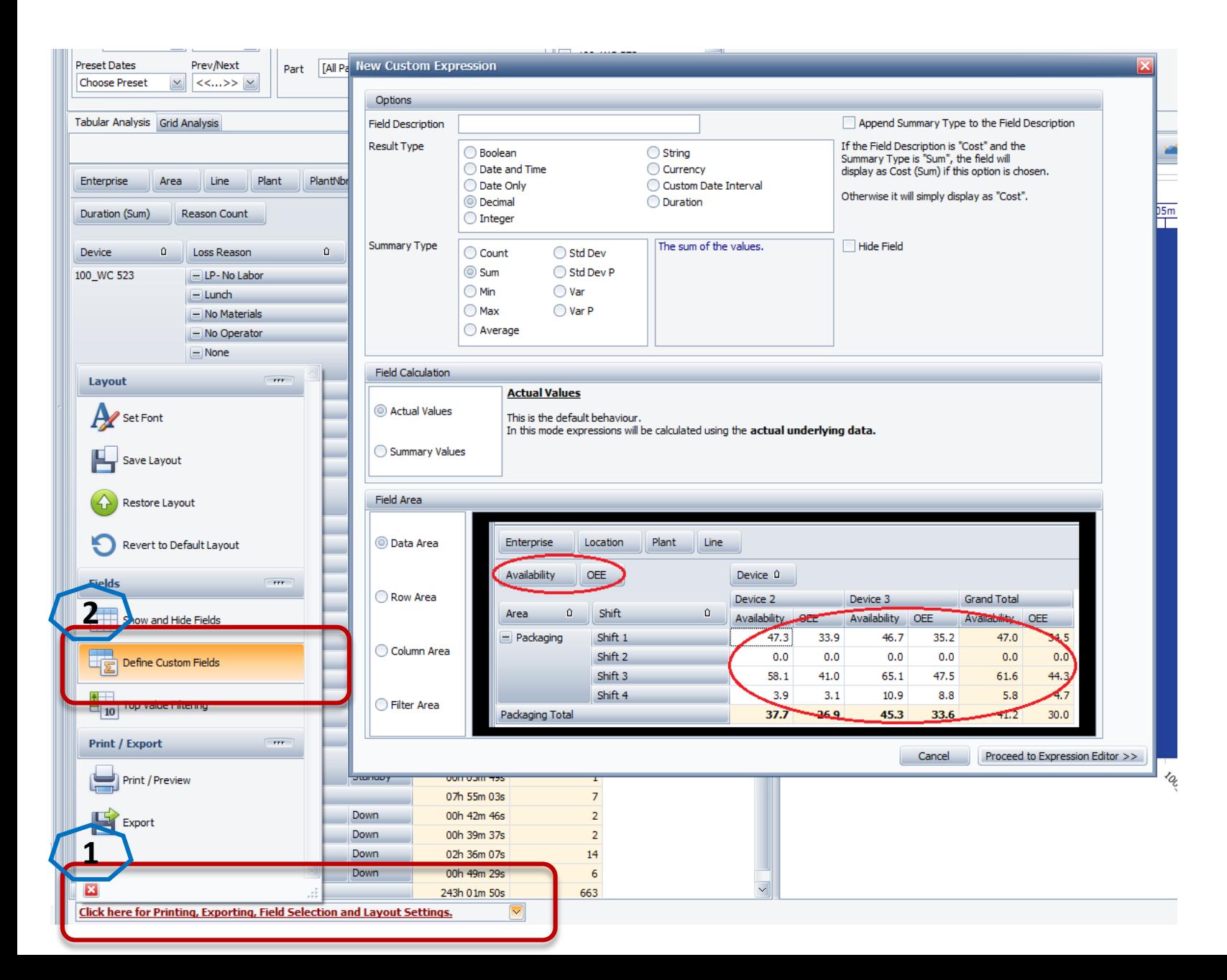

### Creating the Custom Field

Step 1 – Click on the bottom drop -down for additional features.

Step 2 – Select Define Custom Fields

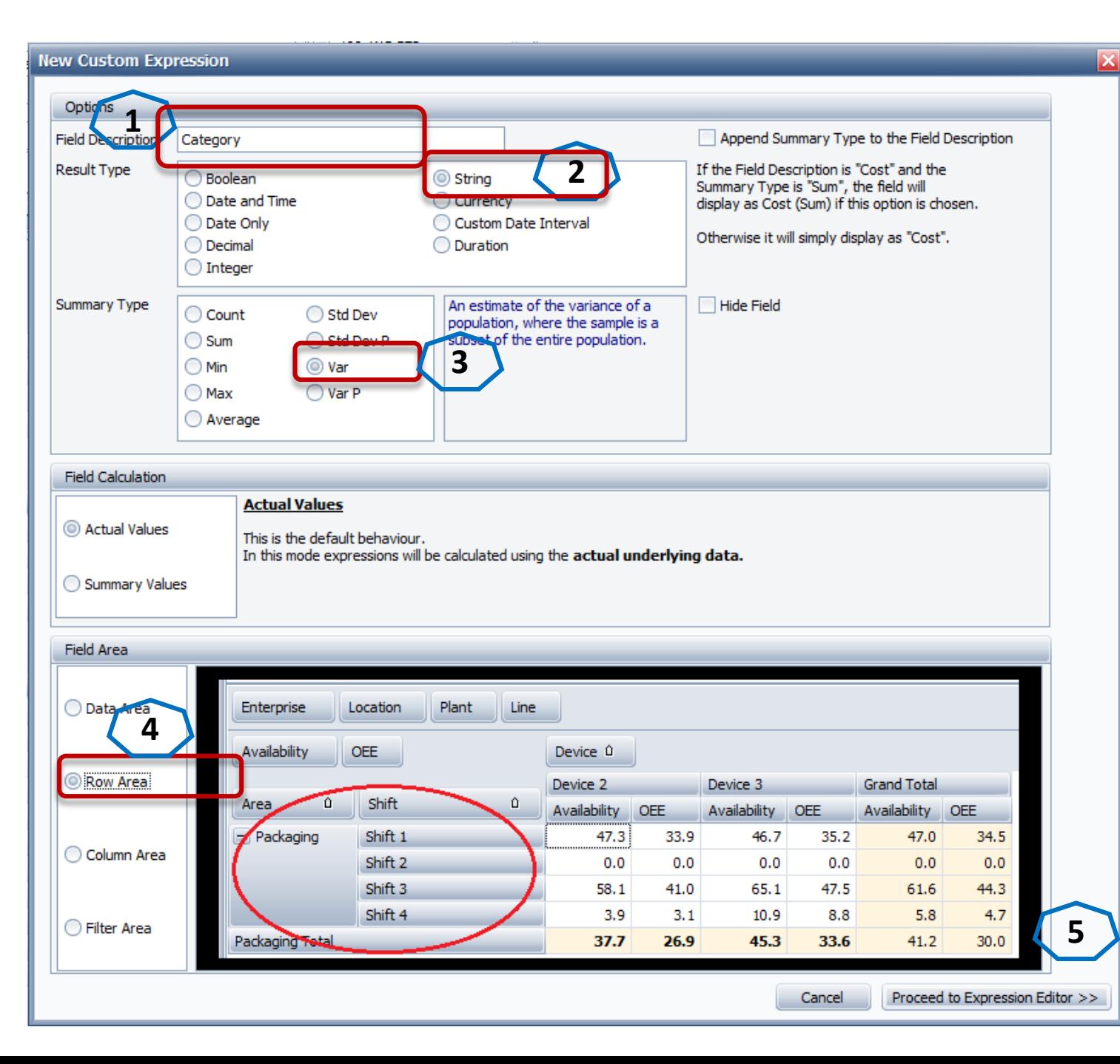

Step 1 – give the field a name Step 2 – the Result Type should be **String**

Step 3 – the Summary Type should be **Var**

Step 4 – the field should be displayed in the **Row Area**

Step 5 – Click the **Proceed to Expression Editor** button

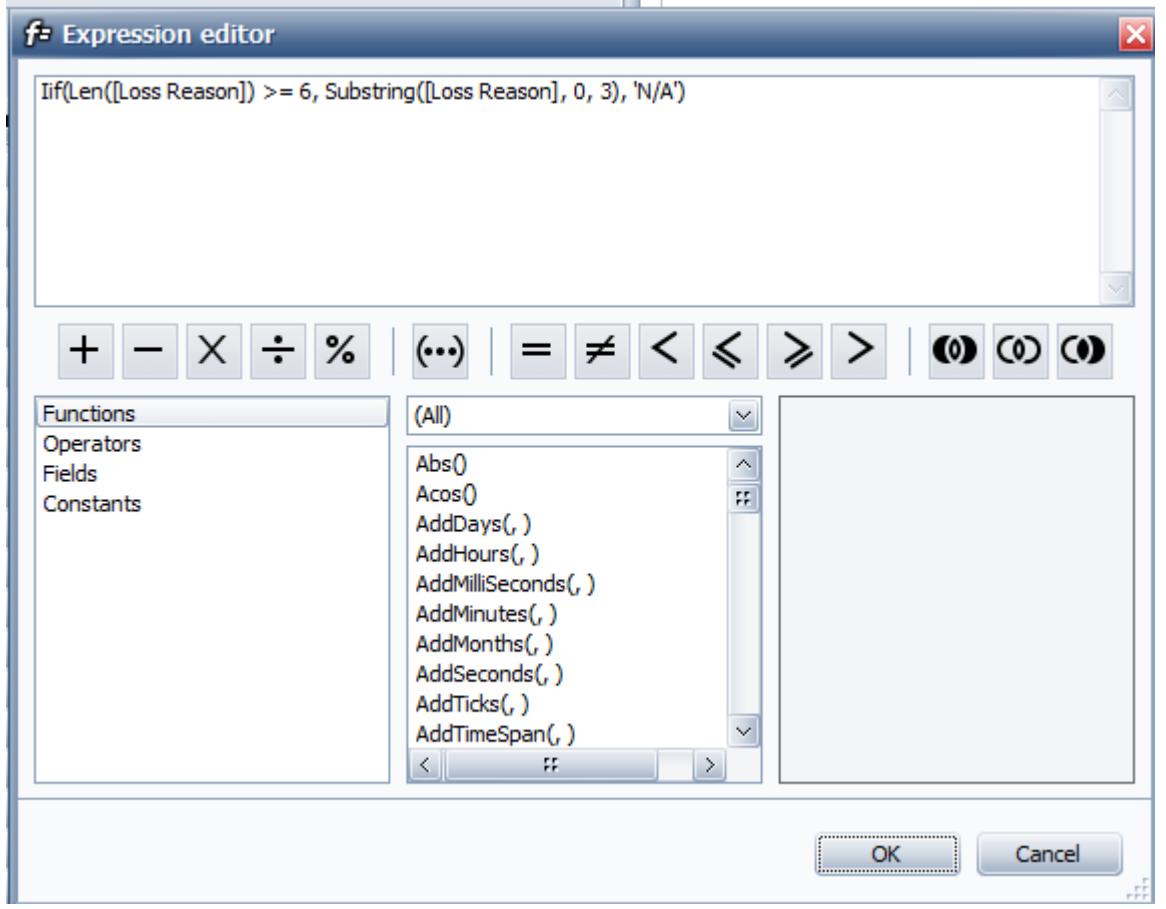

#### **Create the Expression**

Copy this string into the Expression Editor window and click OK.

- $\cdot$  lif(Len([Loss Reason]) >= 6, Substring([Loss Reason], 0, 3), 'N/A')
	- IifExpression. Iif(Expression, TruePart, FalsePart)
	- Returns either TruePart or FalsePart, depending on the evaluation of the Boolean
- This will return 'N/A' if it cannot determine the category, otherwise 'LP-', 'SU-' etc.
	- Substring(String, StartPosition, Length)
	- Retrieves a substring from String. The substring starts at StartPosition and has the specified Length.

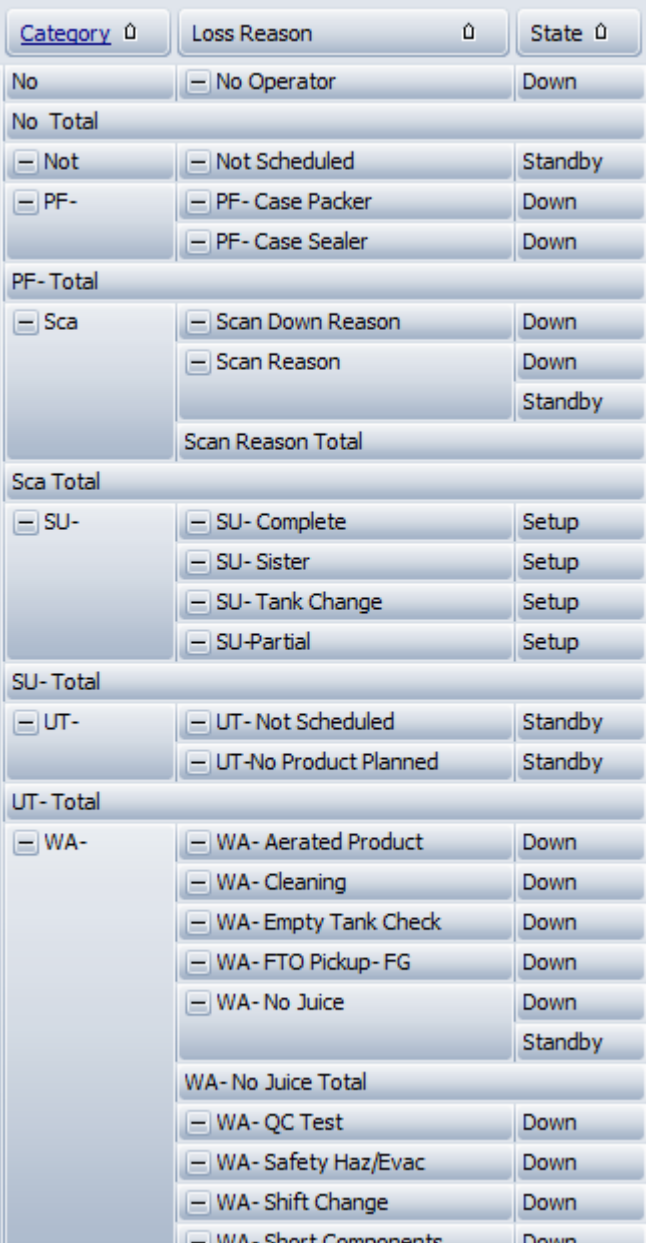

- You may have to further filter out the reason codes you don't want in the list, such as Scan Reason.
- You can also collapse the Category to get a total for each Category

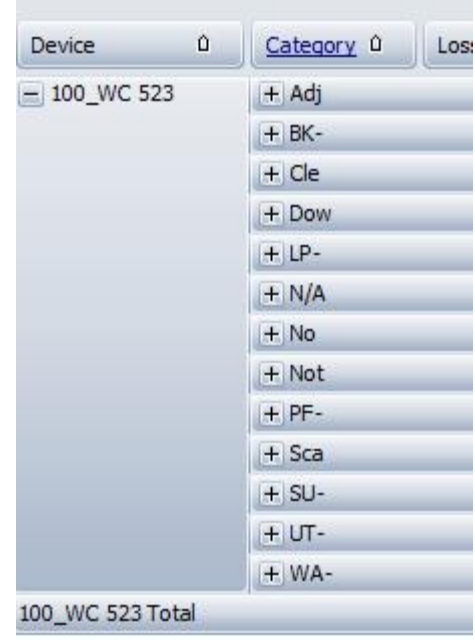